## **e-Usprawiedliwienia z konta rodzica**

Administrator systemu w szkole może włączyć moduł e-Usprawiedliwienia, który umożliwia przesyłanie automatycznych próśb o usprawiedliwienie nieobecności ucznia z wybranego okresu lub wybranych godzin lekcyjnych. Aby przejść do modułu e-Usprawiedliwienia, wystarczy wybrać z głównego menu e-Usprawiedliwienia:

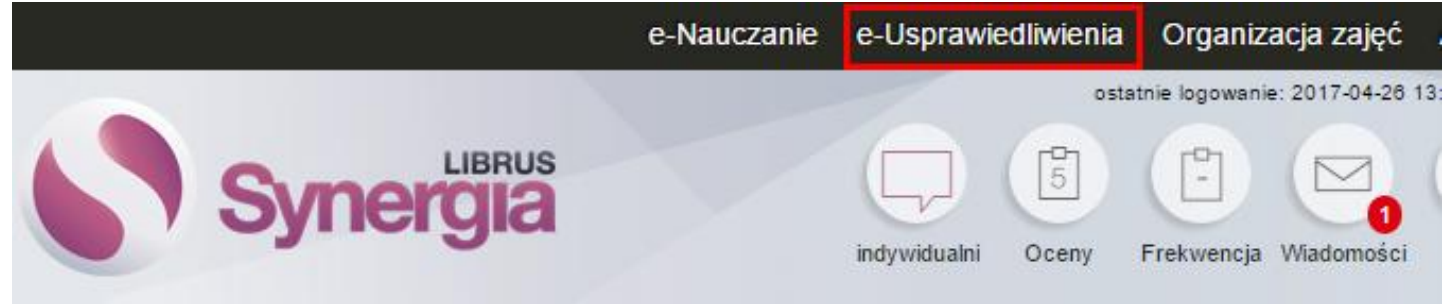

Jeśli w menu nie ma pozycji e-Usprawiedliwienia, należy skontaktować się z wychowawcą klasy lub administratorem systemu w szkole. Jedynie administrator systemu w szkole ma uprawnienia do włączenia tego modułu.

Aby usprawiedliwić nieobecność, należy przejść do widoku e-Usprawiedliwiania i wybrać przycisk Wyślij usprawiedliwienie, który znajduje się w prawym górnym rogu:

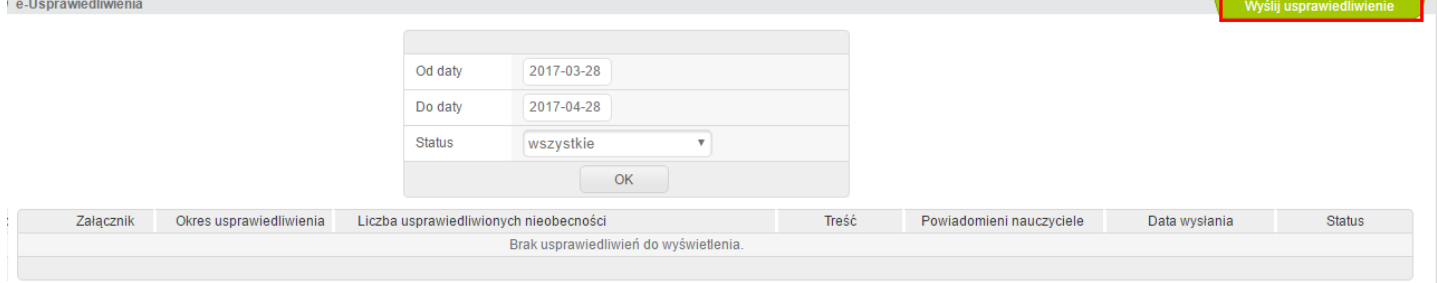

Zostanie wyświetlone okno, w którym będzie należało wybrać zakres dat (Usprawiedliw wg dat) lub konkretną datę i zakres godzin lekcyjnych (Usprawiedliw wg lekcji) i wpisać Treść usprawiedliwienia. e-Usprawiedliwienia - wyślij usprawiedliwienie

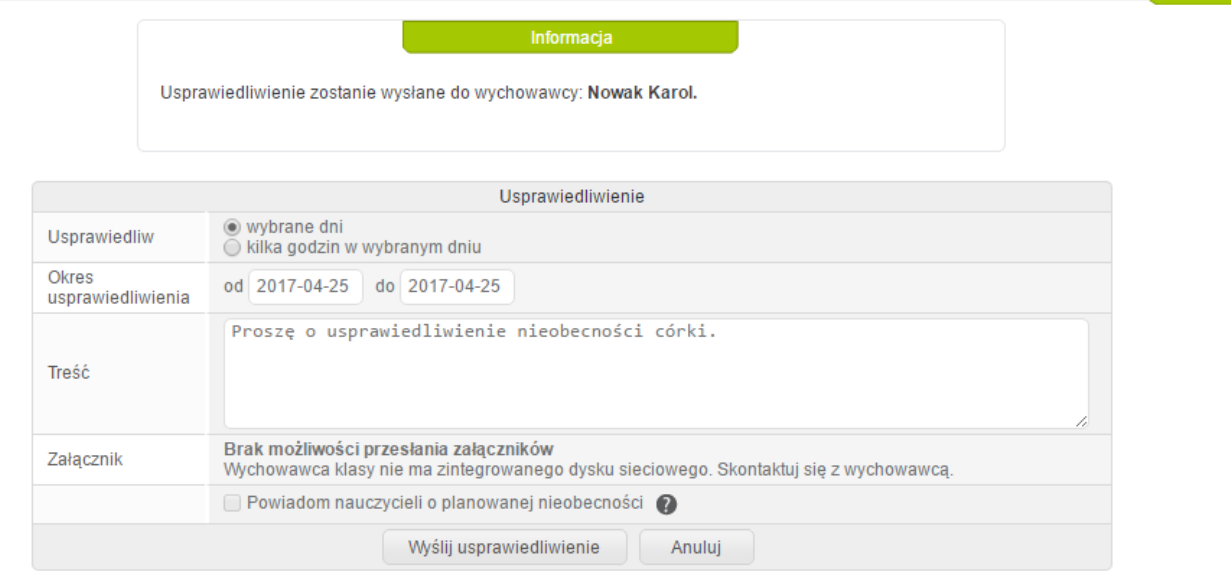

Dodatkowo można dodać załącznik do usprawiedliwienia (np. skan zwolnienia lekarskiego), ale tylko wówczas, kiedy wychowawca klasy zintegrował swoje konto z dyskiem sieciowym.

Po zaznaczeniu pola w wierszu Powiadom nauczycieli o planowanej nieobecności, nauczyciele, prowadzący planowo zajęcia z uczniem, zostaną poinformowani o jego nieobecności. Ta opcja jest przydatna szczególnie w przypadku planowanej dłuższej nieobecności ucznia w szkole, można z niej skorzystać tylko wówczas, kiedy zakres wybranych dat obejmuje przyszłość.

Po uzupełnieniu wszystkich pól należy kliknąć Usprawiedliw nieobecność.

Nie ma możliwości usunięcia wysłanych usprawiedliwień. W związku z tym, jeśli podczas uzupełniania pól nastąpiła pomyłka, należy powiadomić o niej wychowawcę przez wysłanie do niego wiadomości systemowej.

Po przesłaniu usprawiedliwienia, wyświetl się ono w głównym widoku modułu e-Usprawiedliwienia:

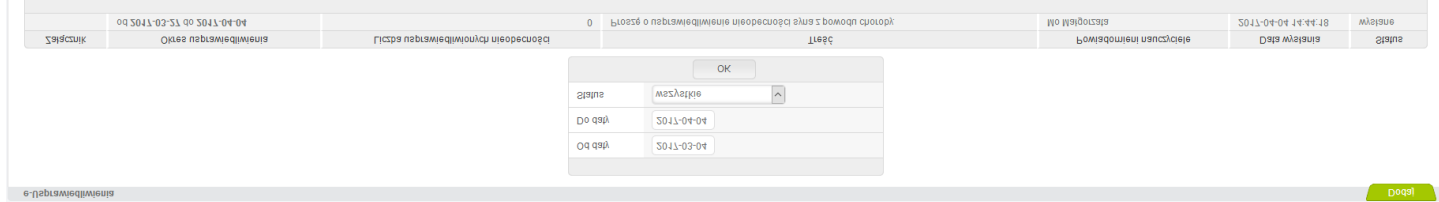

Dopóki wychowawca klasy nie usprawiedliwi nieobecności lub nie odrzuci usprawiedliwienia, usprawiedliwienie ma status Wysłane, a w kolumnie Liczba usprawiedliwionych nieobecności wyświetla się 0.

Kiedy wychowawca usprawiedliwi nieobecność, status usprawiedliwiania zmieni się na Usprawiedliwione, a w kolumnie Liczba usprawiedliwionych godzin zostanie wyświetlona liczba lekcji, na których została usprawiedliwiona nieobecność. Jeśli wychowawca odrzuci usprawiedliwienie, w kolumnie status wyświetli się informacja Odrzucone.

W kolumnie Powiadomieni nauczyciele wyświetlają się nazwiska nauczycieli, którzy zostali poinformowani o nieobecności ucznia.

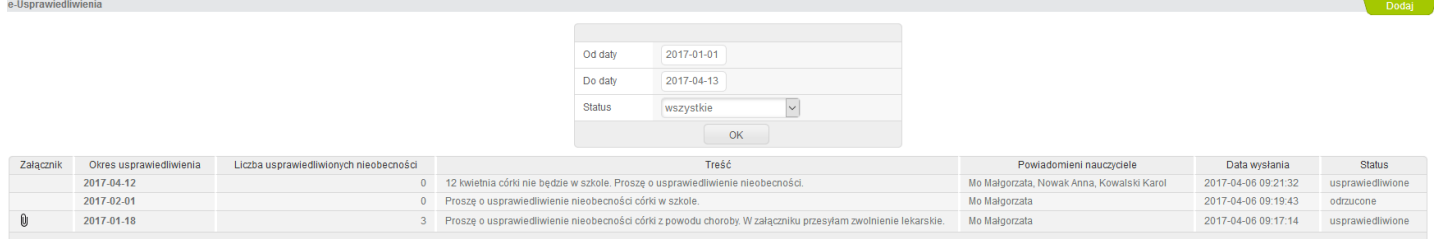

W kolumnie Załącznik wyświetla się ikona, jeśli do usprawiedliwienia został dodany załącznik. Jeśli nie można pobrać załącznika, to znaczy, że wychowawca usunął go ze swojego dysku sieciowego lub jego konto w LIBRUS Synergii nie jest już zintegrowane z dyskiem sieciowym.

O każdym działaniu, podjętym przez wychowawcę, tj. o usprawiedliwieniu nieobecności lub odrzuceniu usprawiedliwienia, rodzic zostanie powiadomiony wiadomością systemową.